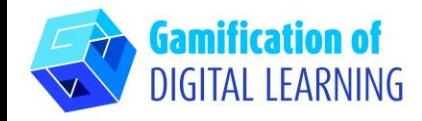

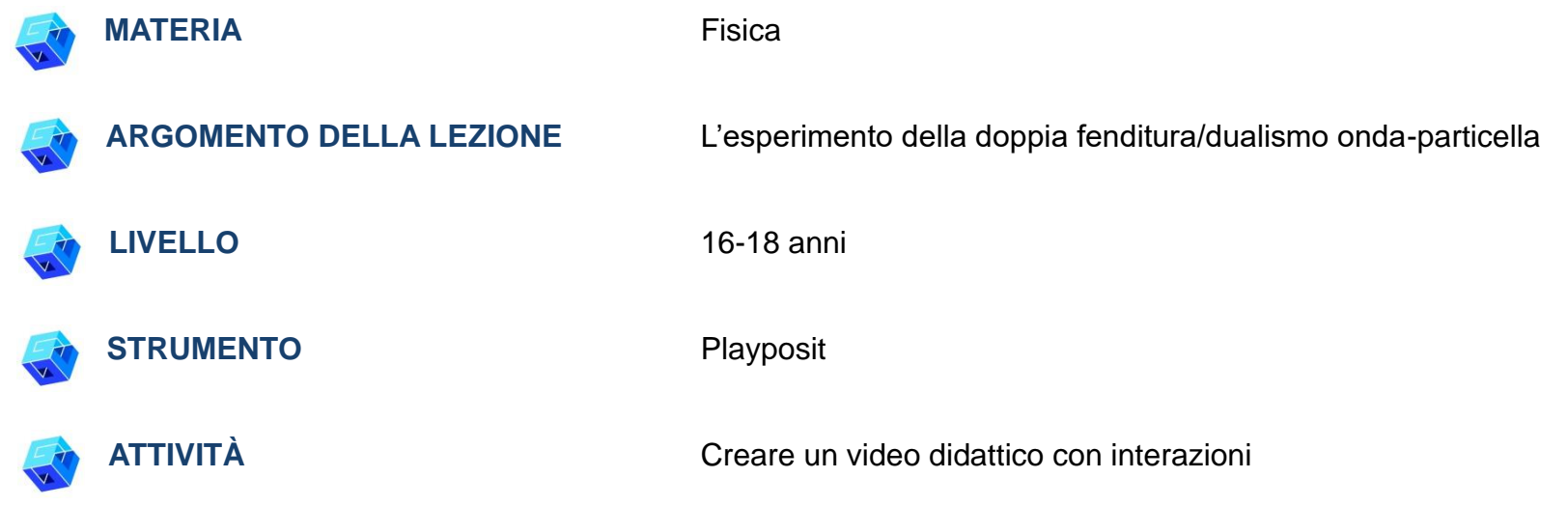

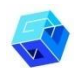

**RISORSE:** Informazioni relative all'argomento trattato. Link utili sono inclusi nella sezione "Risorse" della sequenza pedagogica n° 2.

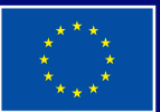

**Cofinanziato** dall'Unione europea

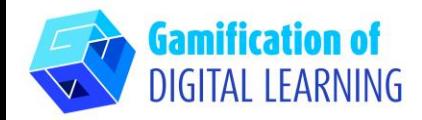

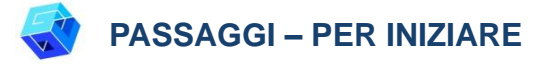

1. Andate sul sito web: [Playposit.com](https://go.playposit.com/)

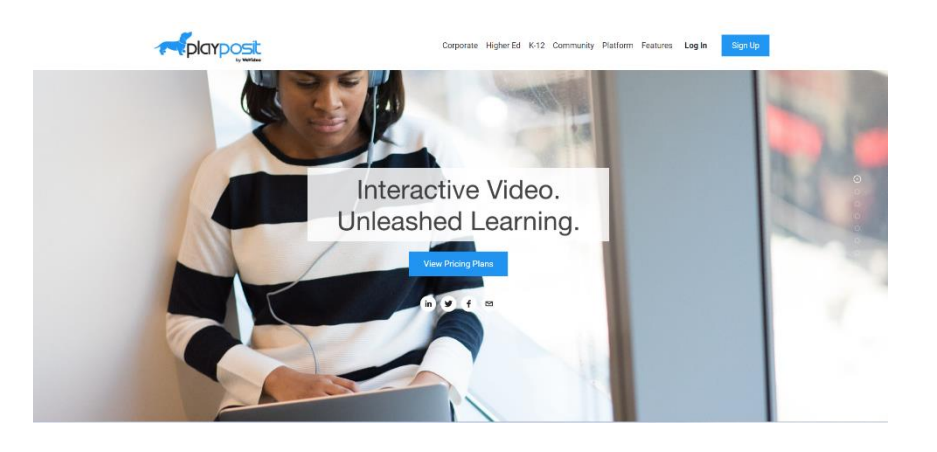

2. Cliccate su "Log-In" e accedete con il vostro account Gmail.

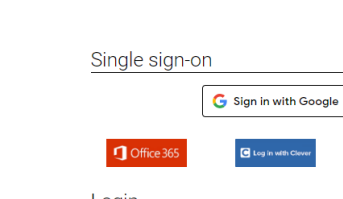

**Playposit** 

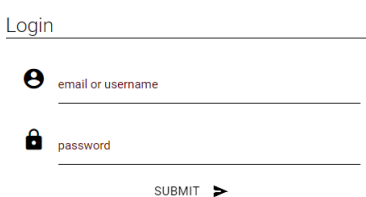

**CassLin** 

Signup Blog

Login

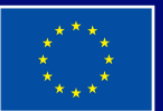

**Cofinanziato** dall'Unione europea

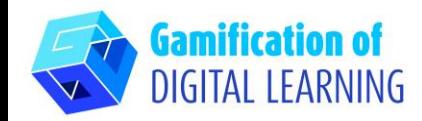

**PREPARARE L'ATTIVITÀ**

1. Andate nella vostra dashboard e selezionate l'opzione "Add a new Bulb" ("Aggiungi una nuova lampadina").

My Bulbs

ADD NEW BULB

Bulb **E** 

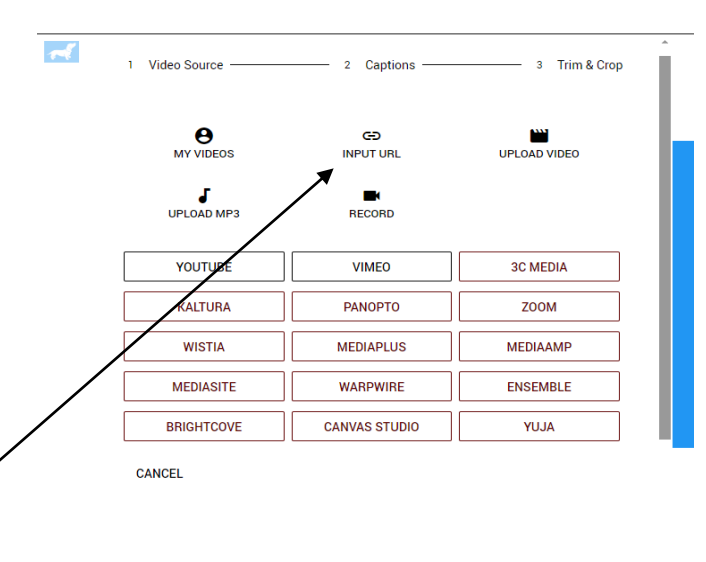

2. Caricate o copiate l'URL del video che volete utilizzare.

∸

e  $\odot$ 

3. Cliccate su "Done" ("Fatto") per passare alla fase successiva.

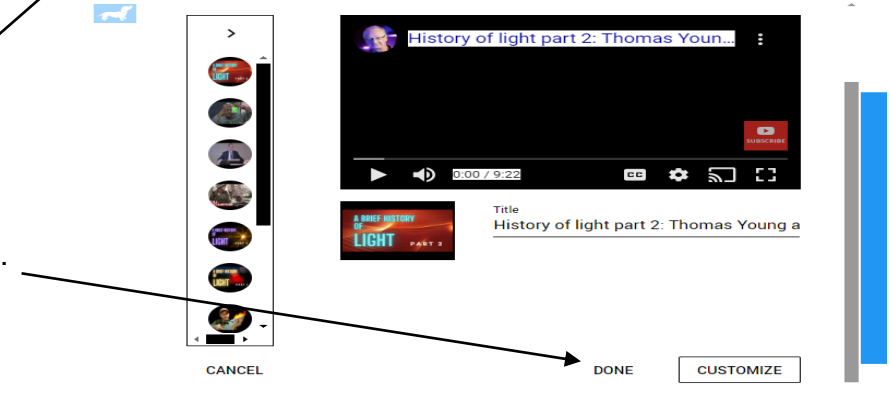

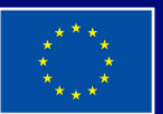

**Cofinanziato** dall'Unione europea

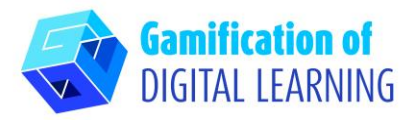

4. Lasciate partire il video e mettetelo in pausa ogni volta che volete aggiungere un'interazione cliccando su "Add an interaction" ("Aggiungi un'interazione").

## **SCHEDA ESPLICATIVA DELLO STRUMENTO N° 20**

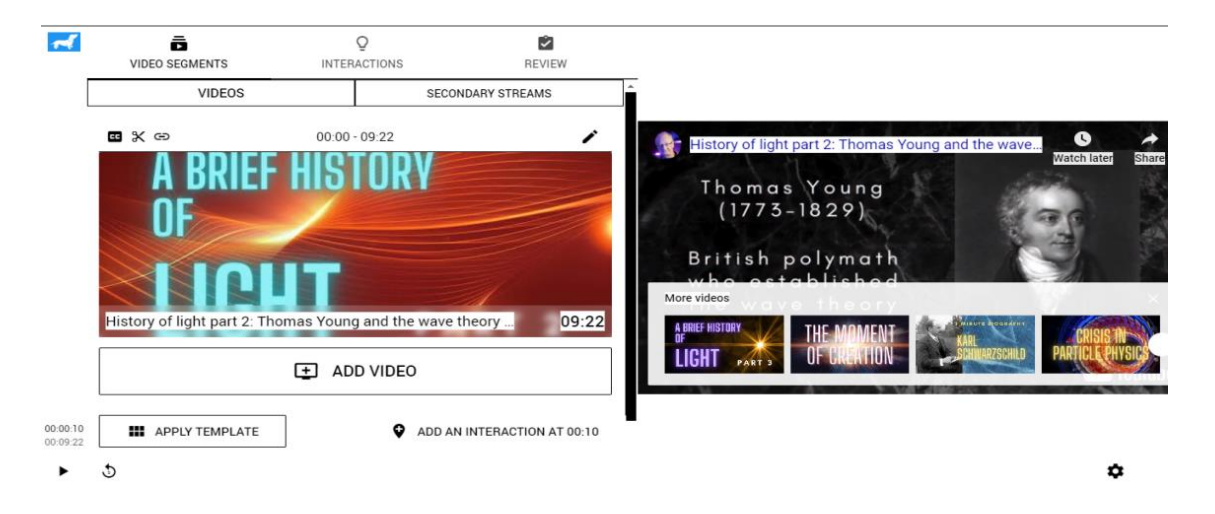

5. Create l'"interazione" sotto forma di discussione, sondaggio, scelta multipla, ecc.

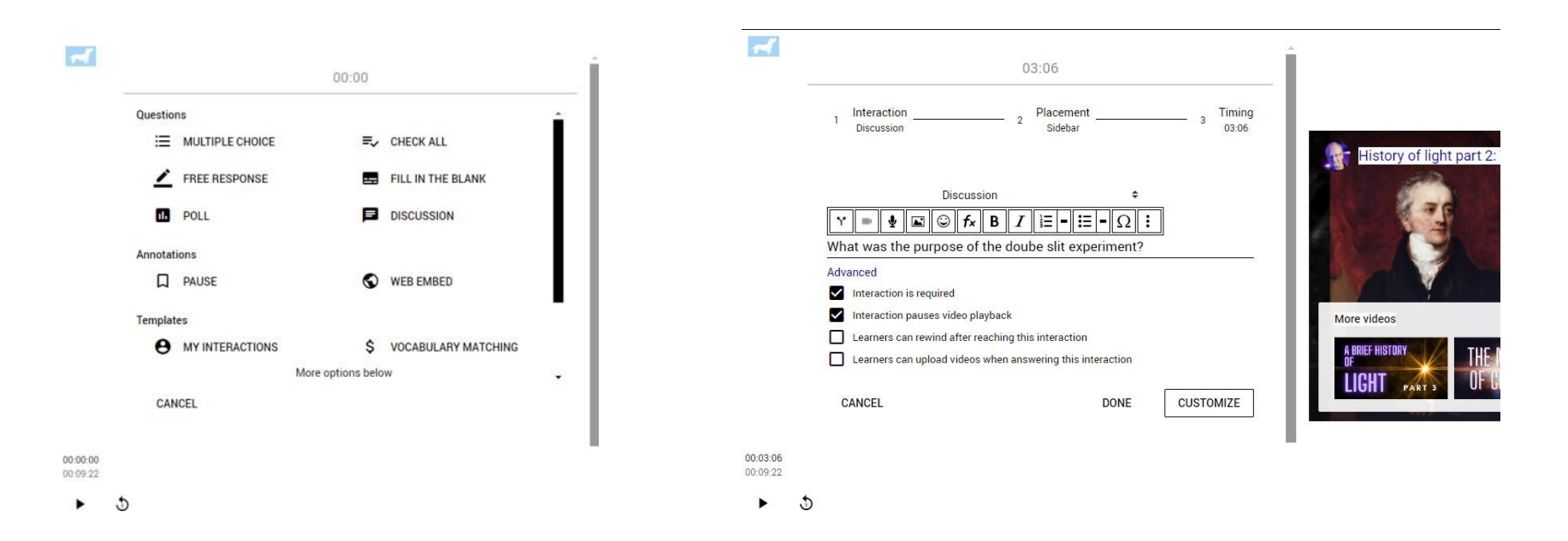

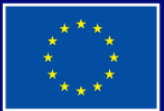

**Cofinanziato** dall'Unione europea

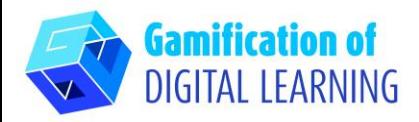

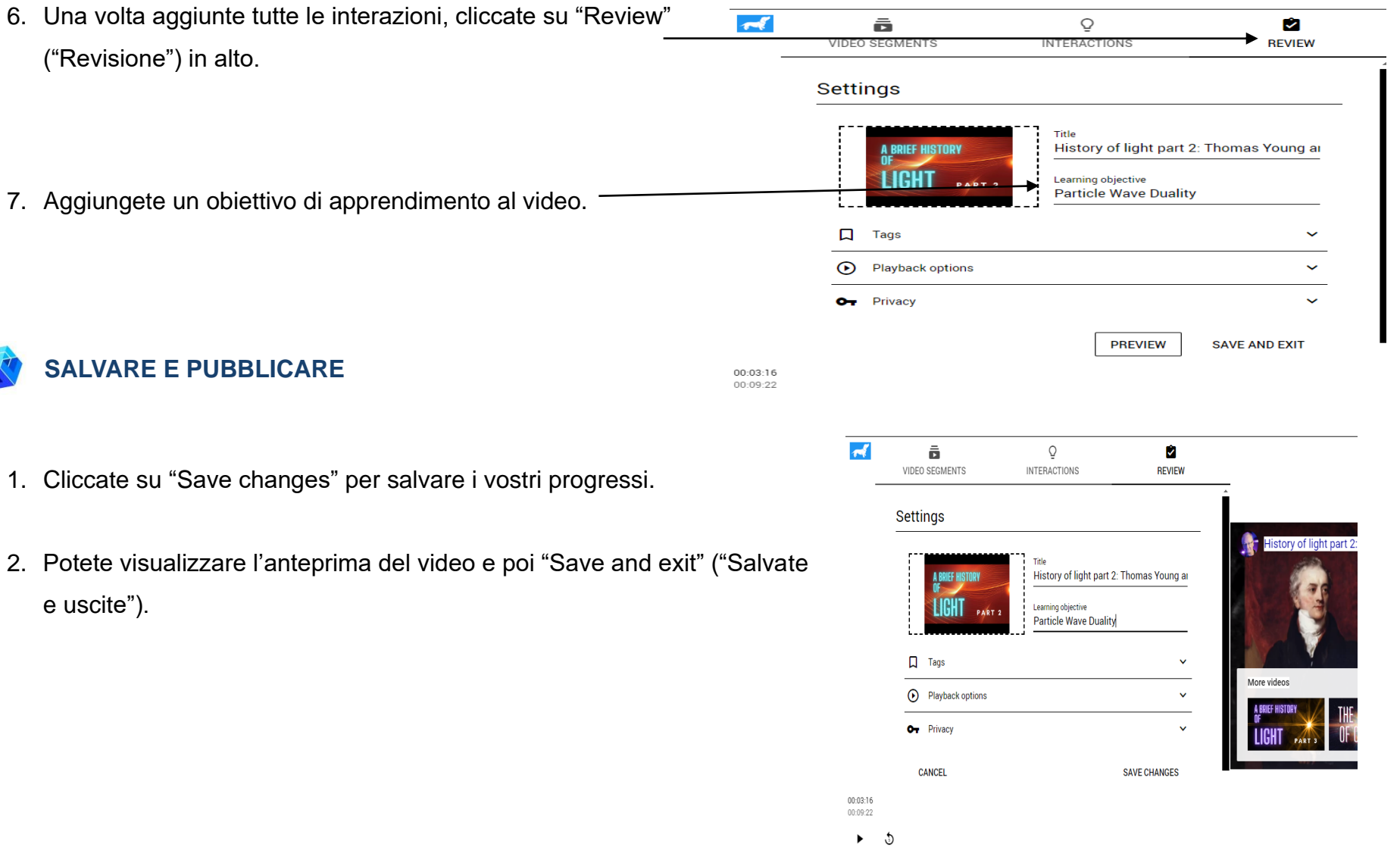

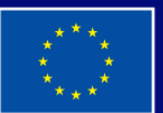

**Cofinanziato** dall'Unione europea

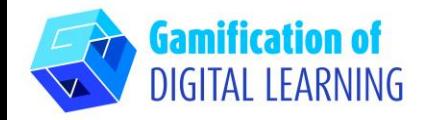

3. Il video apparirà nella vostra dashboard, pronto per essere condiviso con gli studenti.

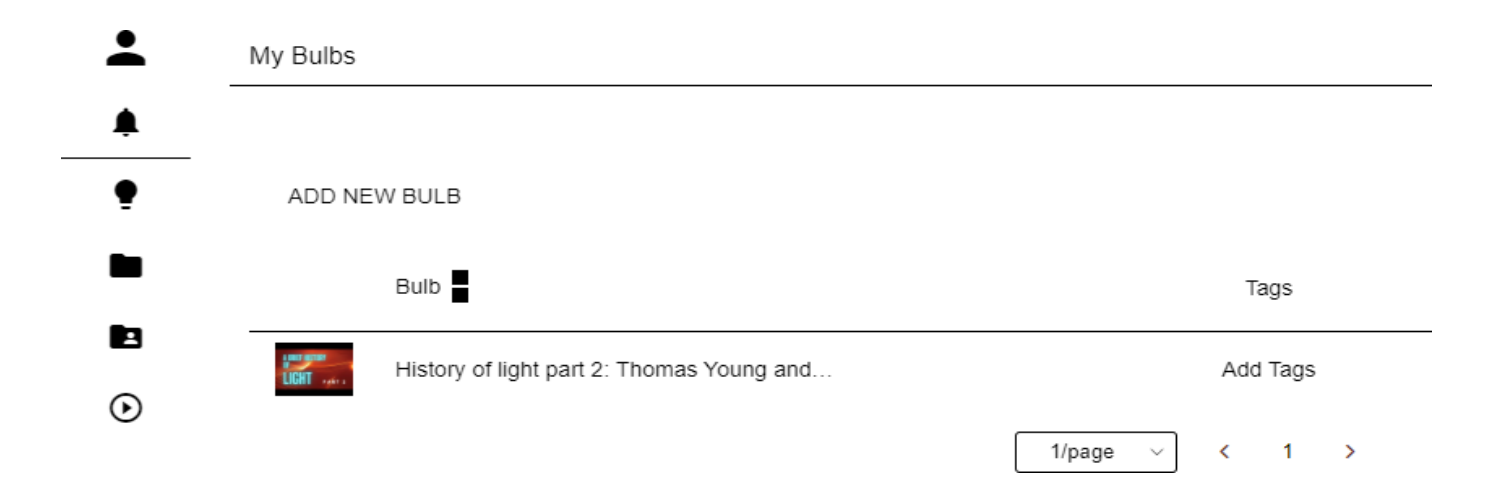

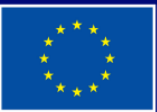

**Cofinanziato** dall'Unione europea

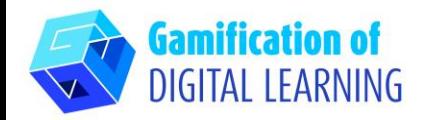

**INFORMAZIONI AGGIUNTIVE**

#### Potete vedere un esempio qui:

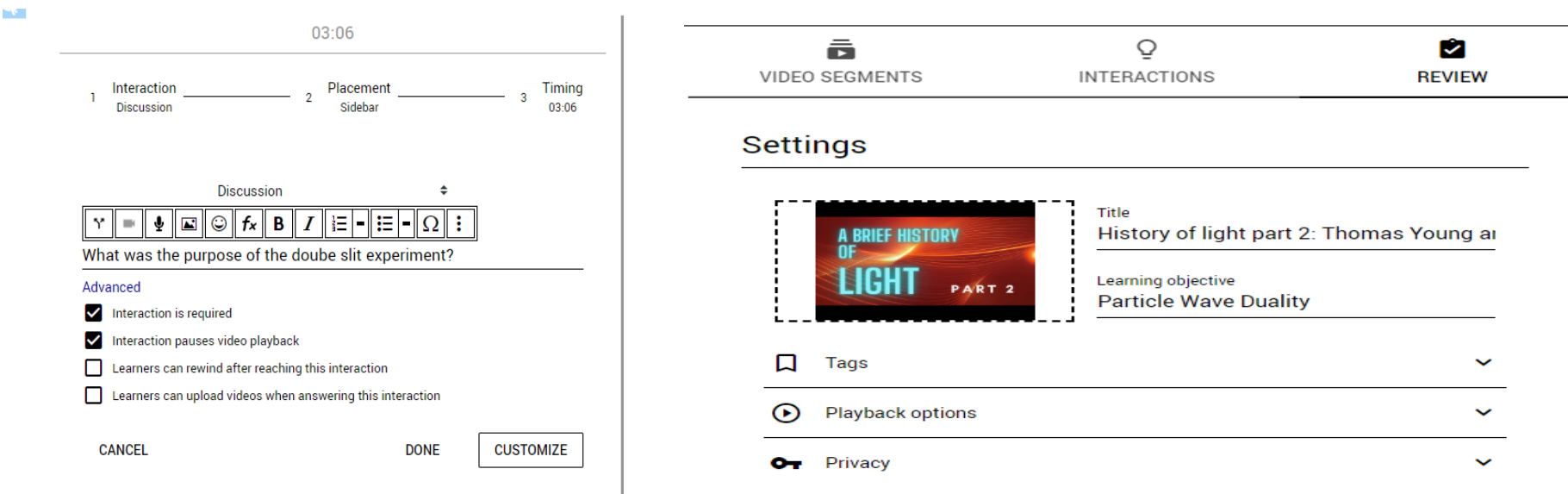

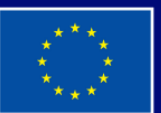

**Cofinanziato** dall'Unione europea